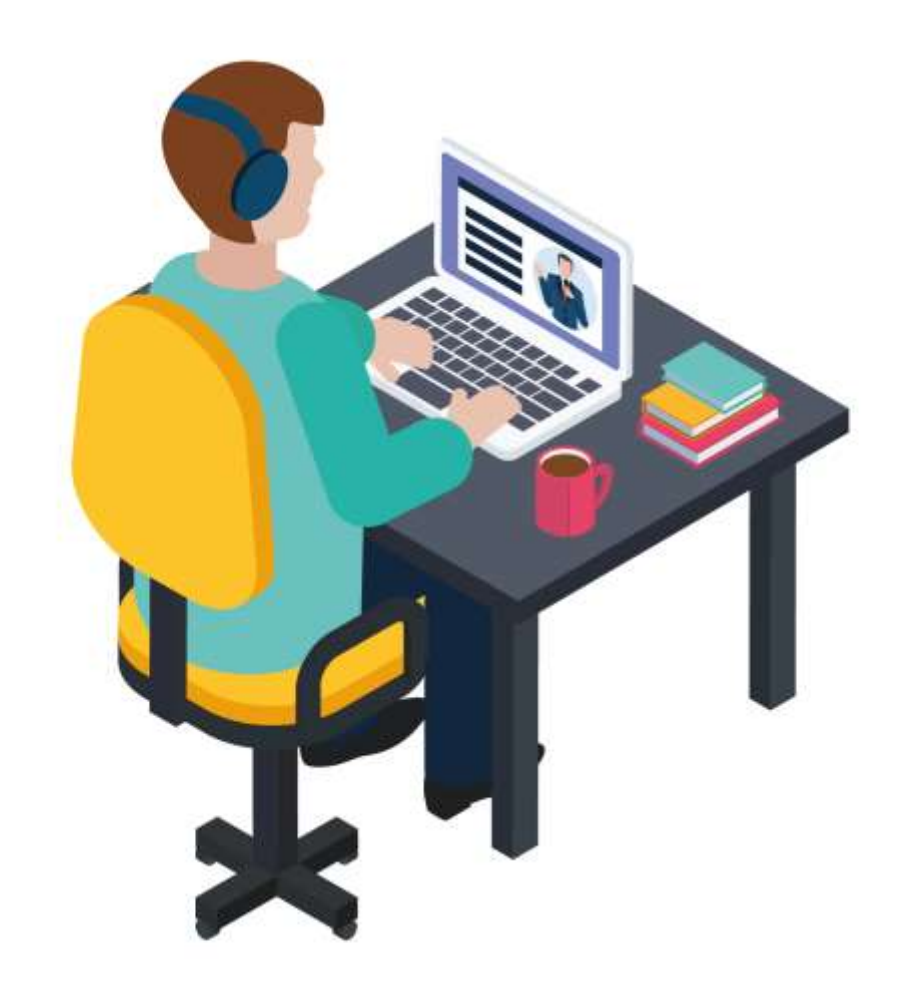

1

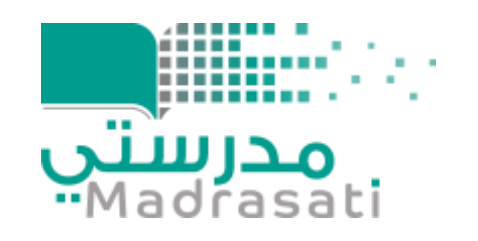

# **دليل استخدام الفصول االفتراضية**

(Microsoft Teams)

للمعلم

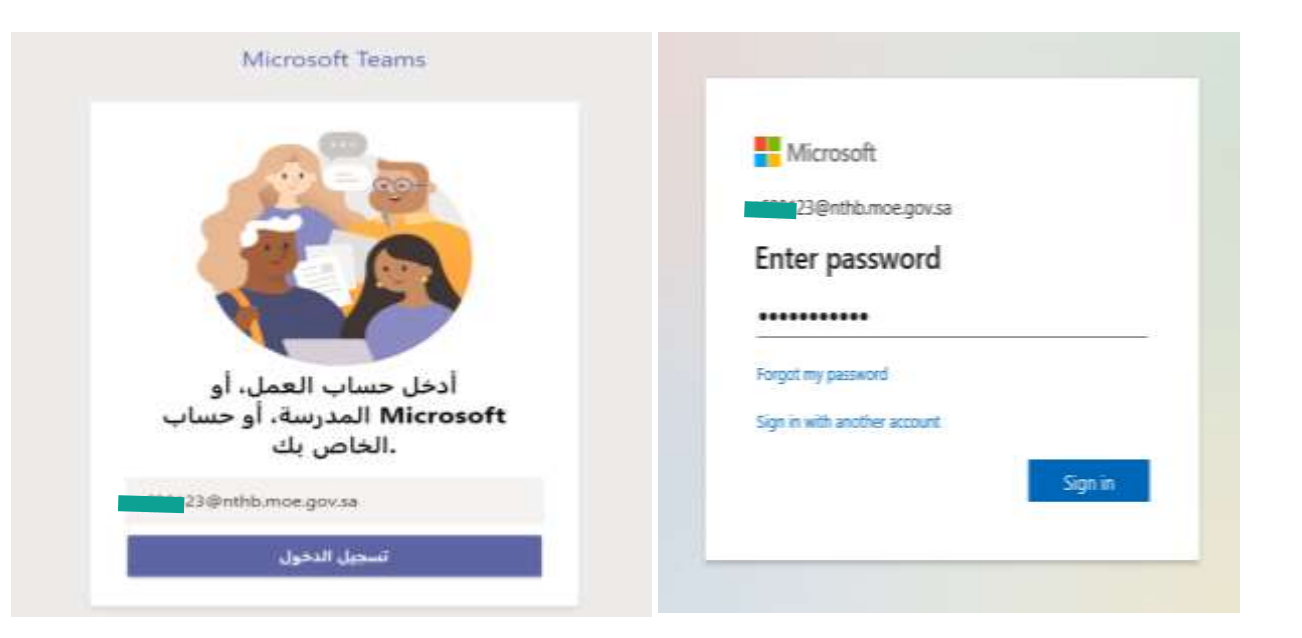

# تسجيل الدخول

في )**Windows**)،انقر فوق **ابدأ**-> )**Teams** .)**Microsoft**

على **Mac** ،انتقل إلى مجلد **التطبيقات** )**Applications**)، و انقر فوق )**Microsoft Teams**).

على الهاتف املحمول، اختر أيقونة )**Teams** )،ثم سجل الدخول بالبريد اإللكتروني وكلمة املرور في املدرسة.

*<u> ASSOS ARABSU</u>* 

لليل البدء السريع ــ واجهة الاستخدام

هل أنت مستخدم جديد لفرق مايكروسوفت للتعليم؟ استخدم هذا الدليل لتعلم األساسيات

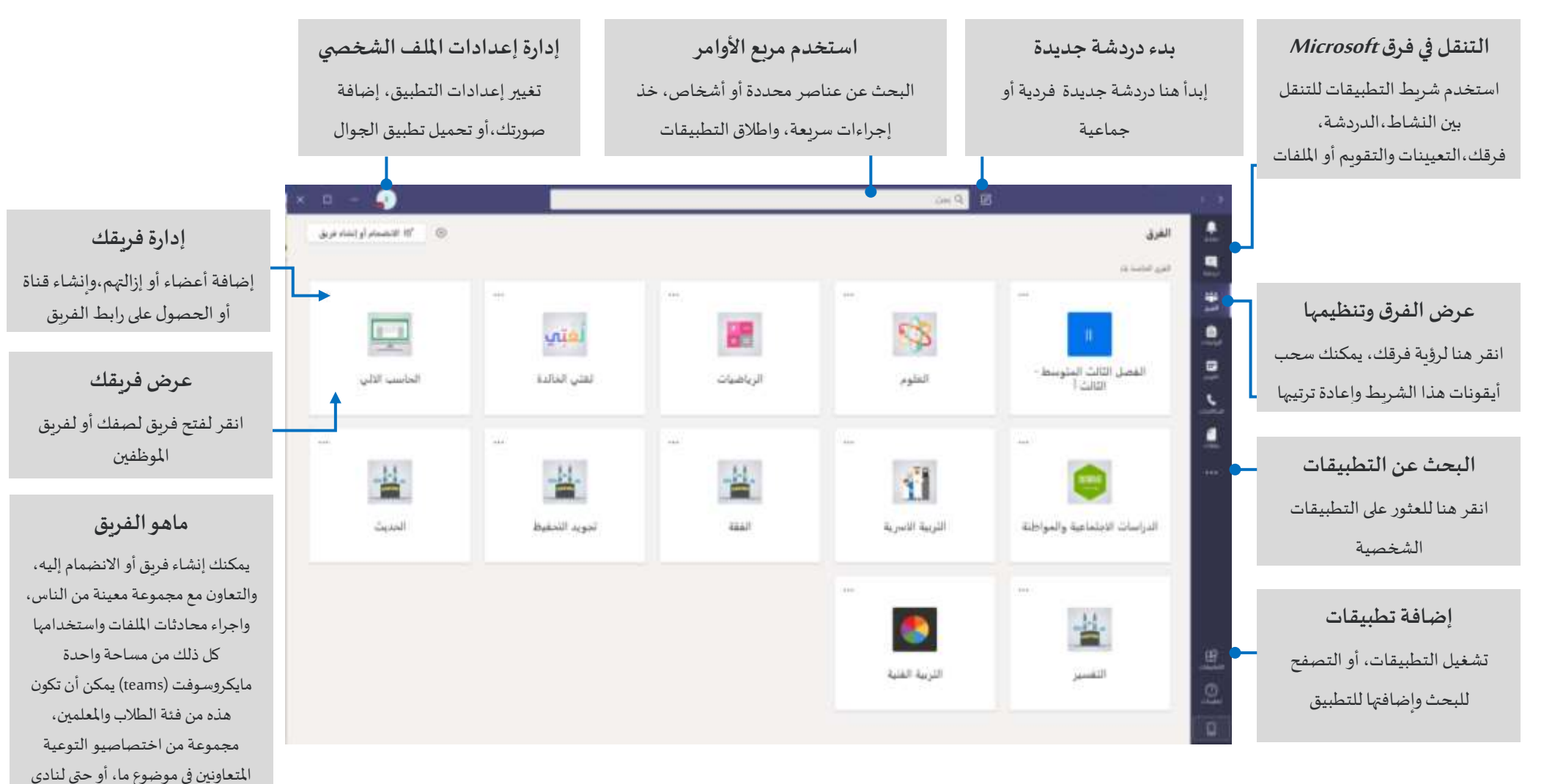

الطالب أو غيرها من النشاطات

# قرقي الصف

#### توفر فرق الصف قدرات خاصة مصممة للتعليم والتعلم

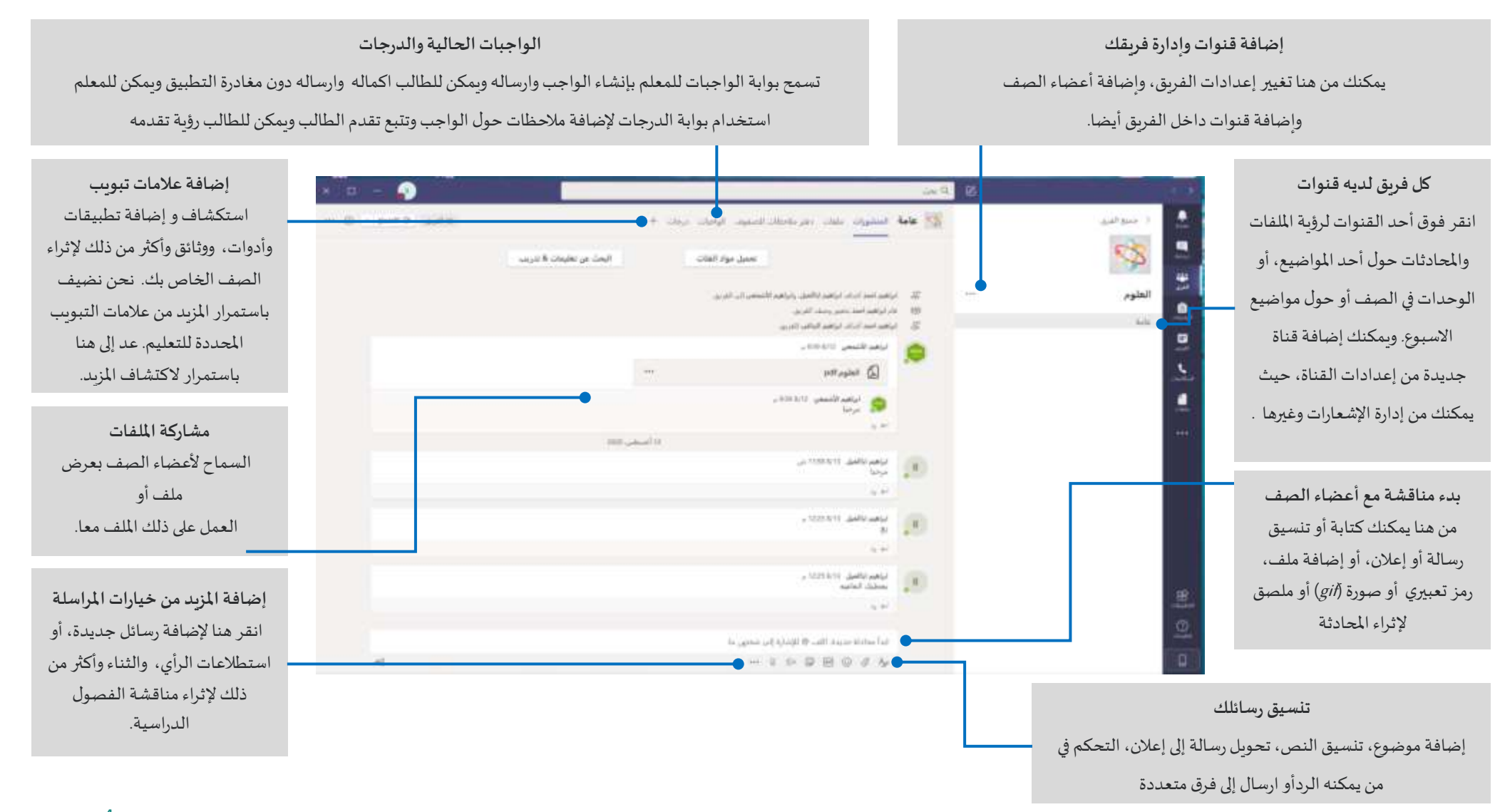

# جِئولة اجتماع مع فريقك أو صفك

عقد الفصول الافتراضية، واجتماعات المعلمين، ومناقشة التدرببات مع الطلاب من خلال جدولة الاجتماعات عبر الانترنت.

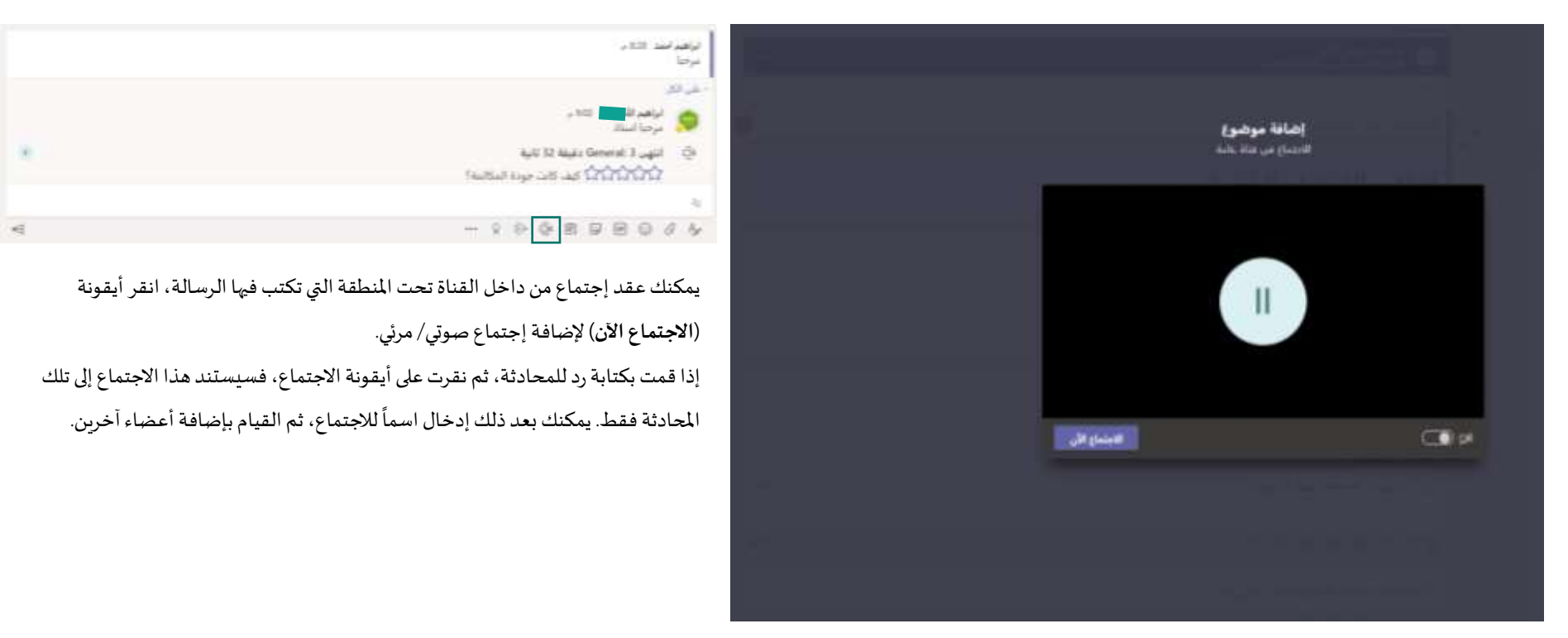

اختر "الاجتماع الآن" لبدء الاجتماع على الفور أو لجدولة اجتماع في وقت لاحق، وسيرى أعضاء القناة دعوة للاجتماع في تقويمهم إذا قررت جدولتها لاحقاً. ً

# جدولة اجتماع مع فريقك أو صفك

عقد الفصول الافتراضية، واجتماعات المعلمين، ومناقشة التدريبات مع الطلاب من خلال جدولة الاجتماعات عبر الانترنت.

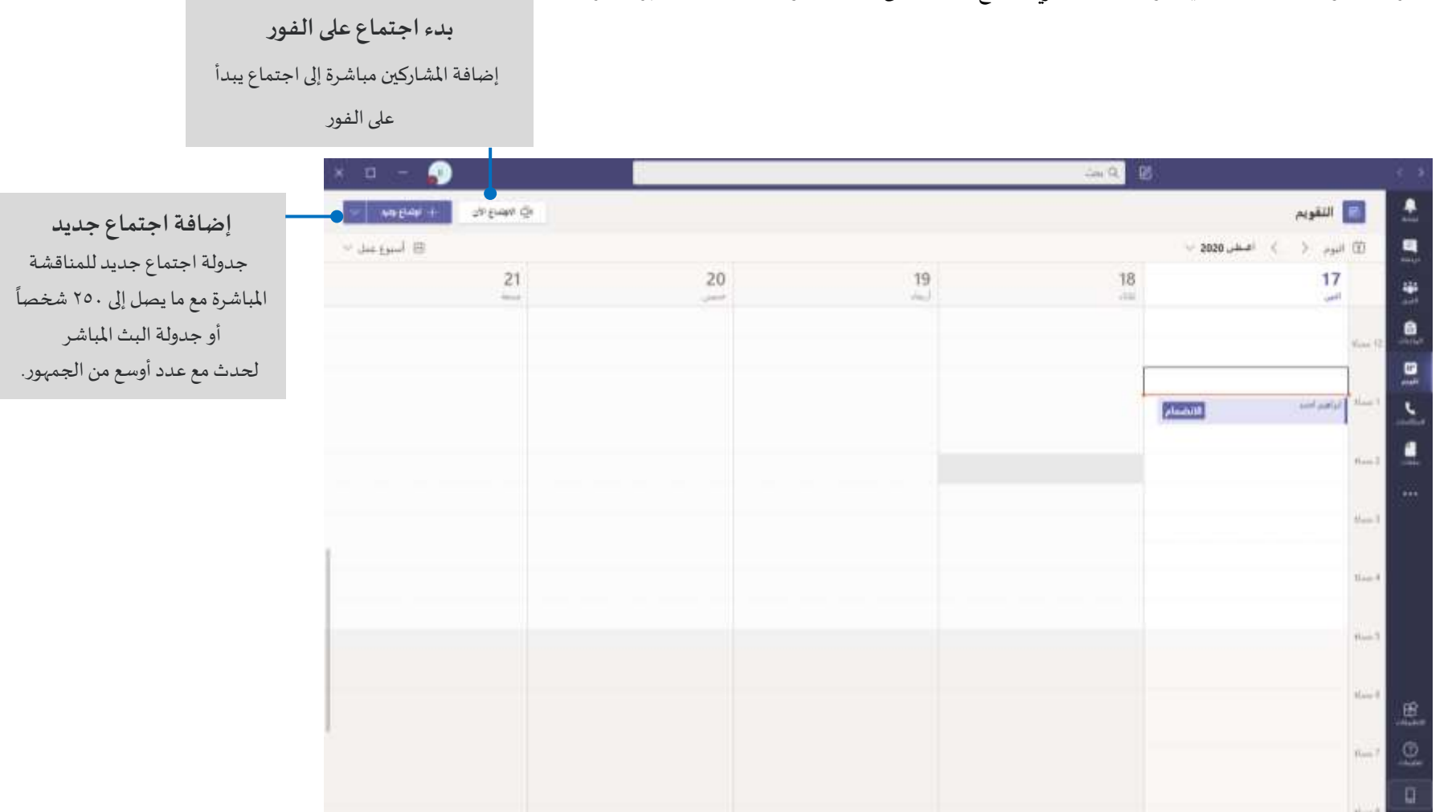

6

**HIBHHM** 

ن در ريا<mark>تلي</mark><br>Madrasati

# الانضمام إلى اجتماع

عقد فصول افتراضية أو اجتماعات المعلمين، ومناقشة التدريبات مع الطلاب خلال الاجتماعات عبر الانترنت.

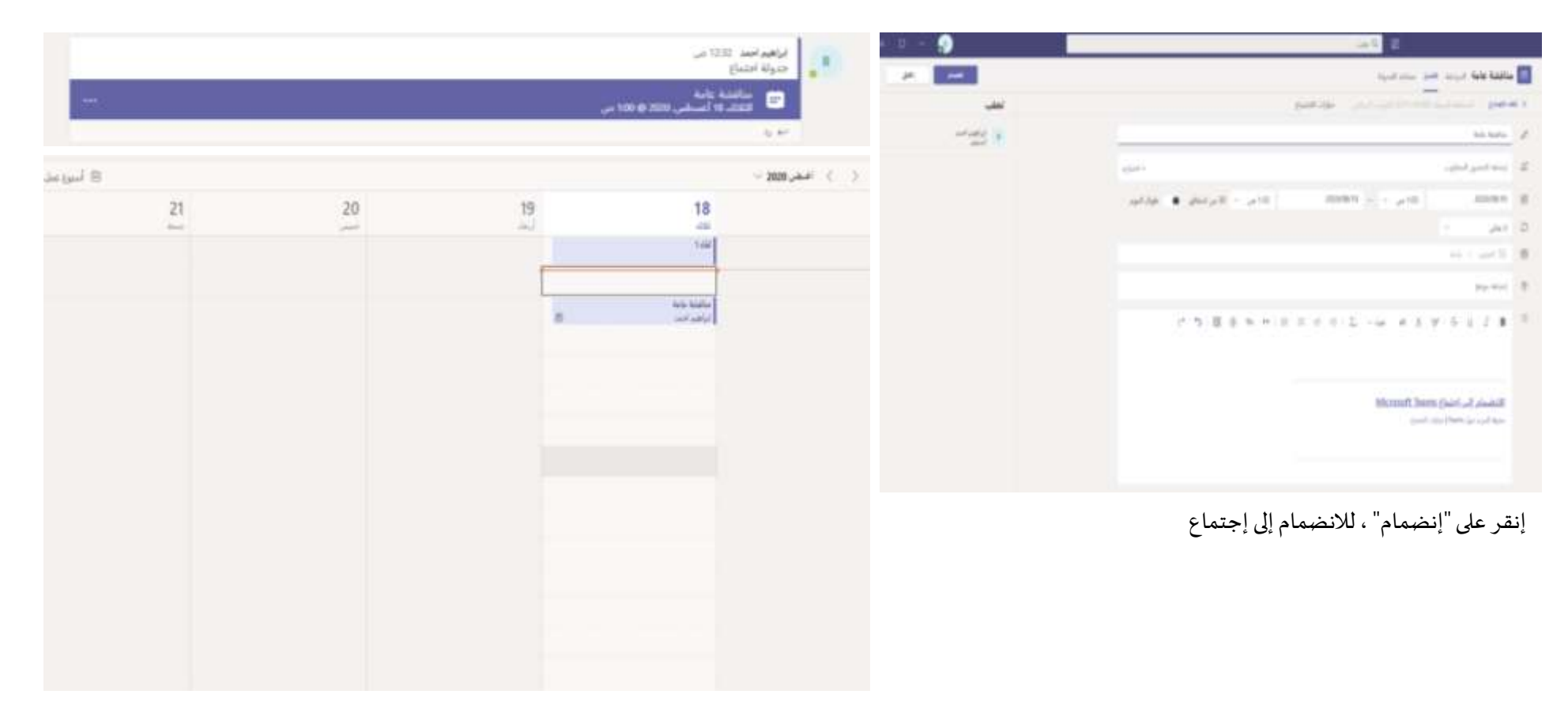

ابحث عن دعوة الاجتماع في قناة فريقك أو في تقويم (Teams) الخاص بك

1111111111

<u>ا وجړېښې</u>

# الانضمام إلى اجتماع

عقد فصول افتراضية أو اجتماعات المعلمين ومناقشة التدريبات مع الطلاب خلال الاجتماعات عبر الإنترنت

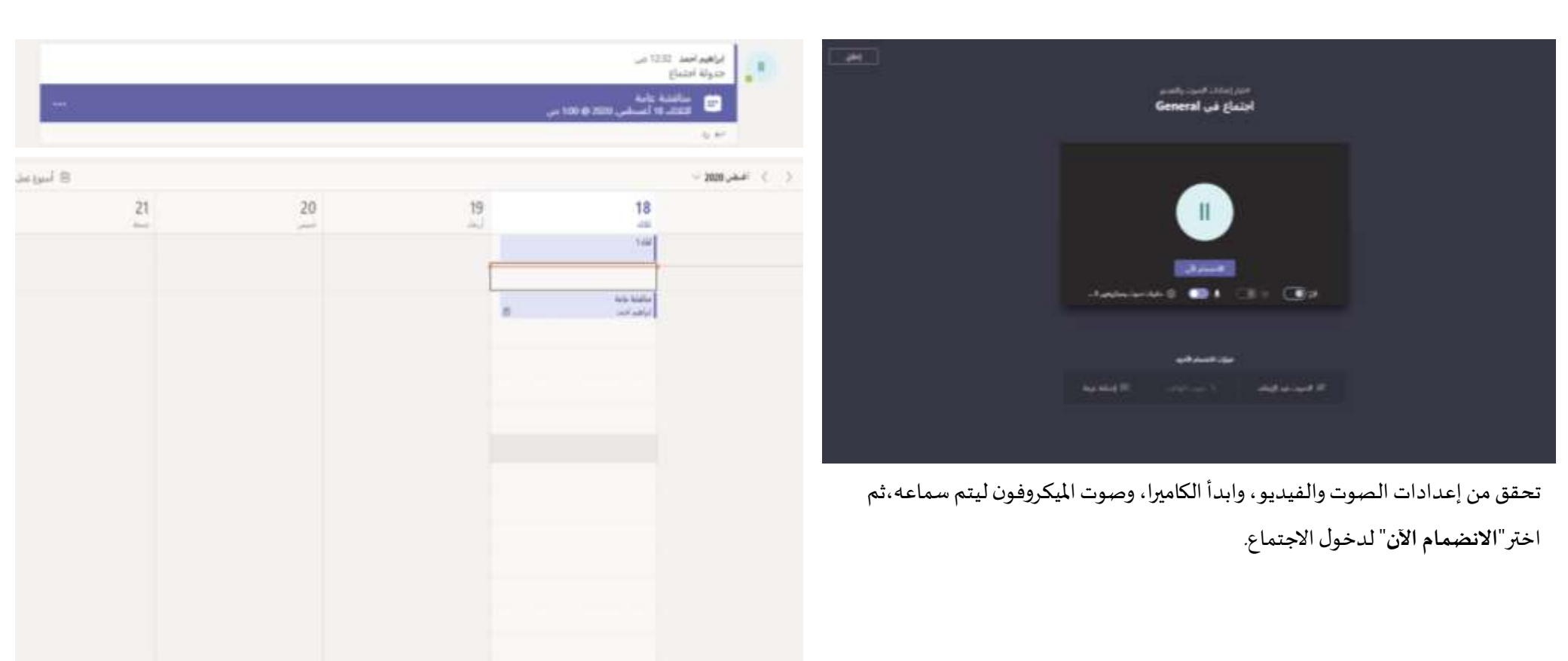

ابحث عن دعوة الاجتماع في تقويم فريقك أو الفرق ثم انقر لفتح عنصر الاجتماع وحدد الانضمام.

199922200

<u> ۱٫۵ ریتیل</u>

# المشاركة في اجتماع

شارك الفيديو أو الصوت أو المحتوى أثناء الاجتماع عبر الانترنت.

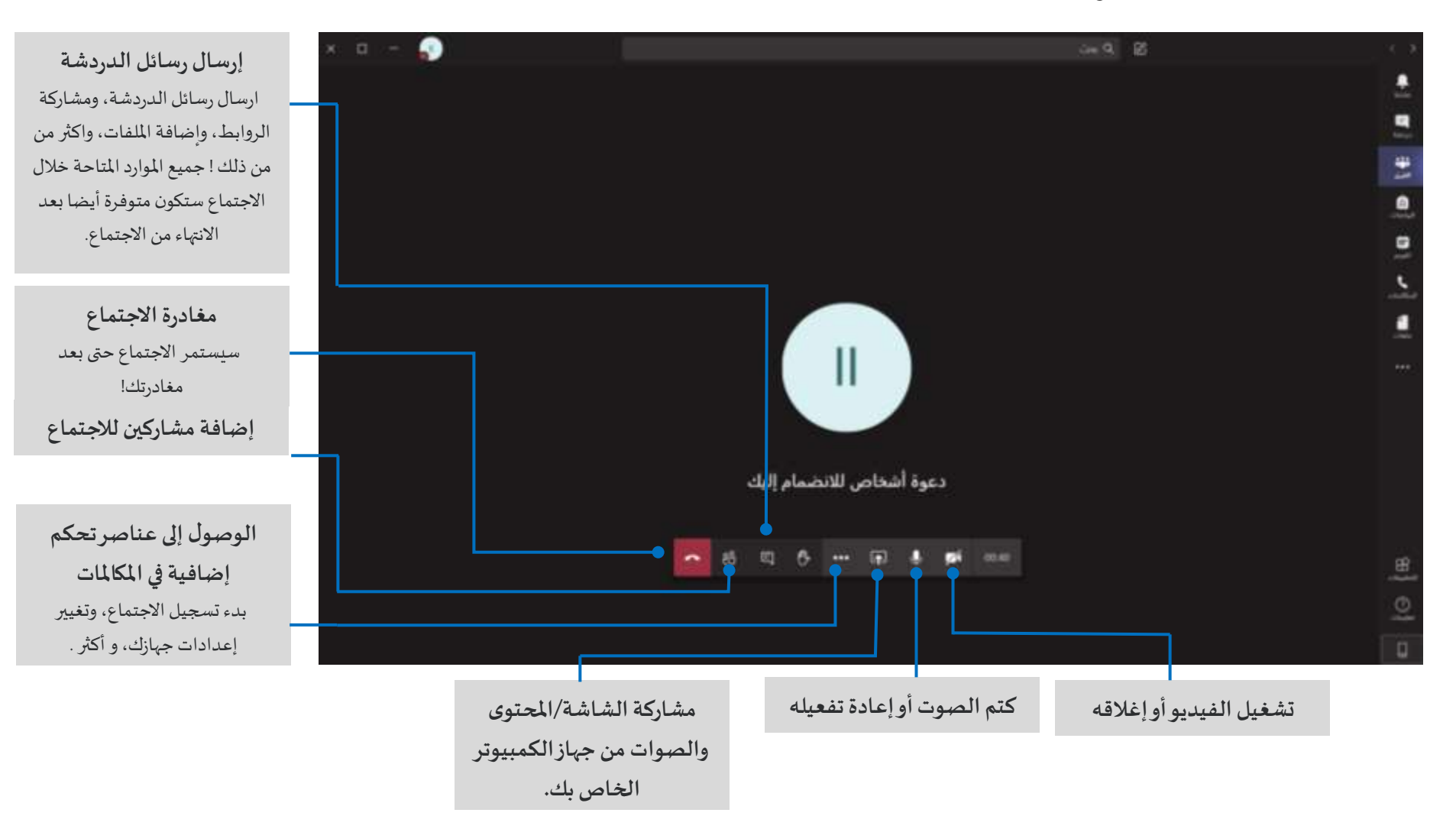

<u>مدرستی</u>

#### الواجبات والتعينات

إنشاء أنشطة تعليمية للطالب واستخدام تطبيقات (Office) لإنجاز العمل.

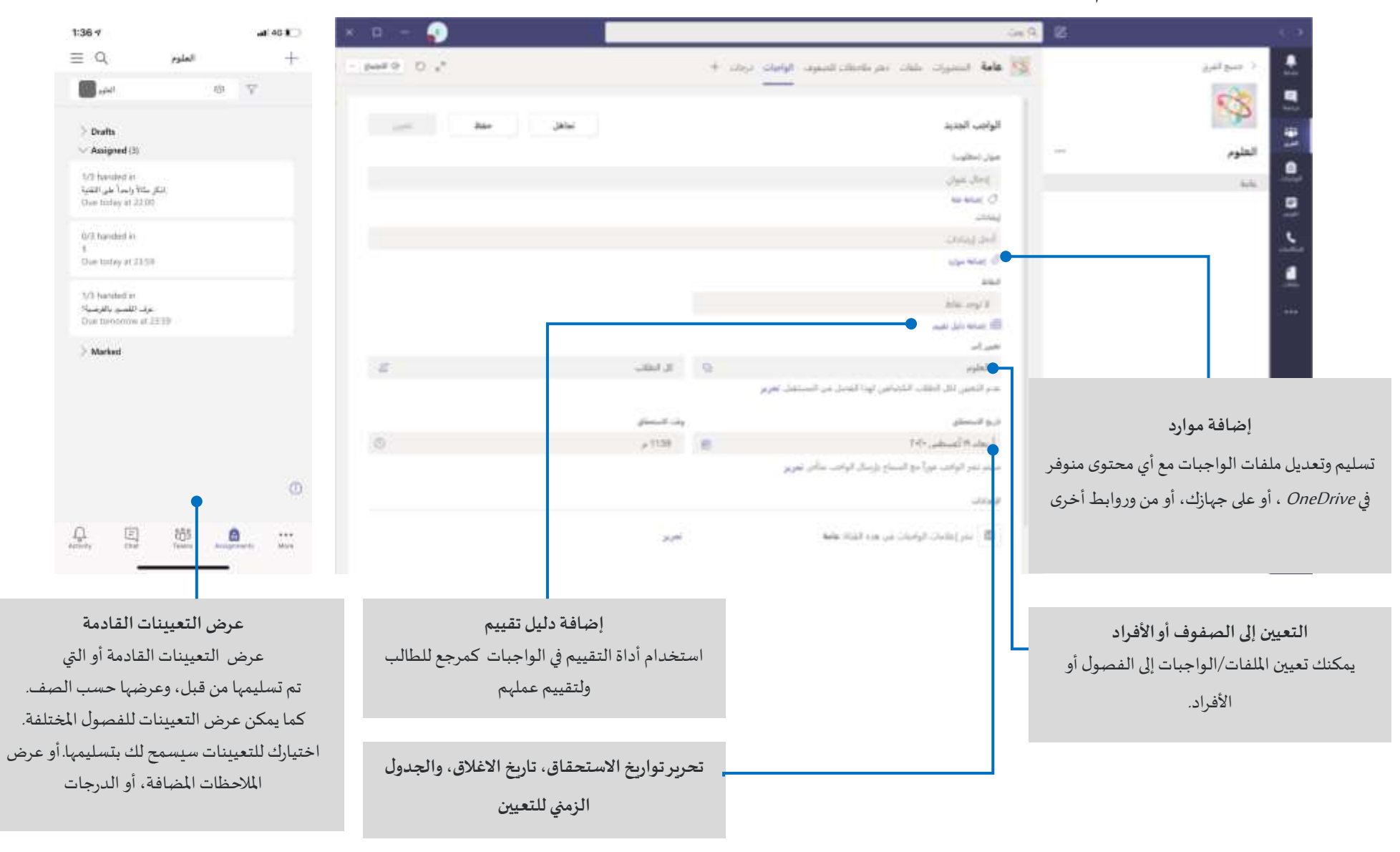

<u>of July 10</u>

#### ىرچات

ترك ملاحظات للطالب، أوالدرجات وتتبع تقدم الطالب في تبويب "د**رجات**".

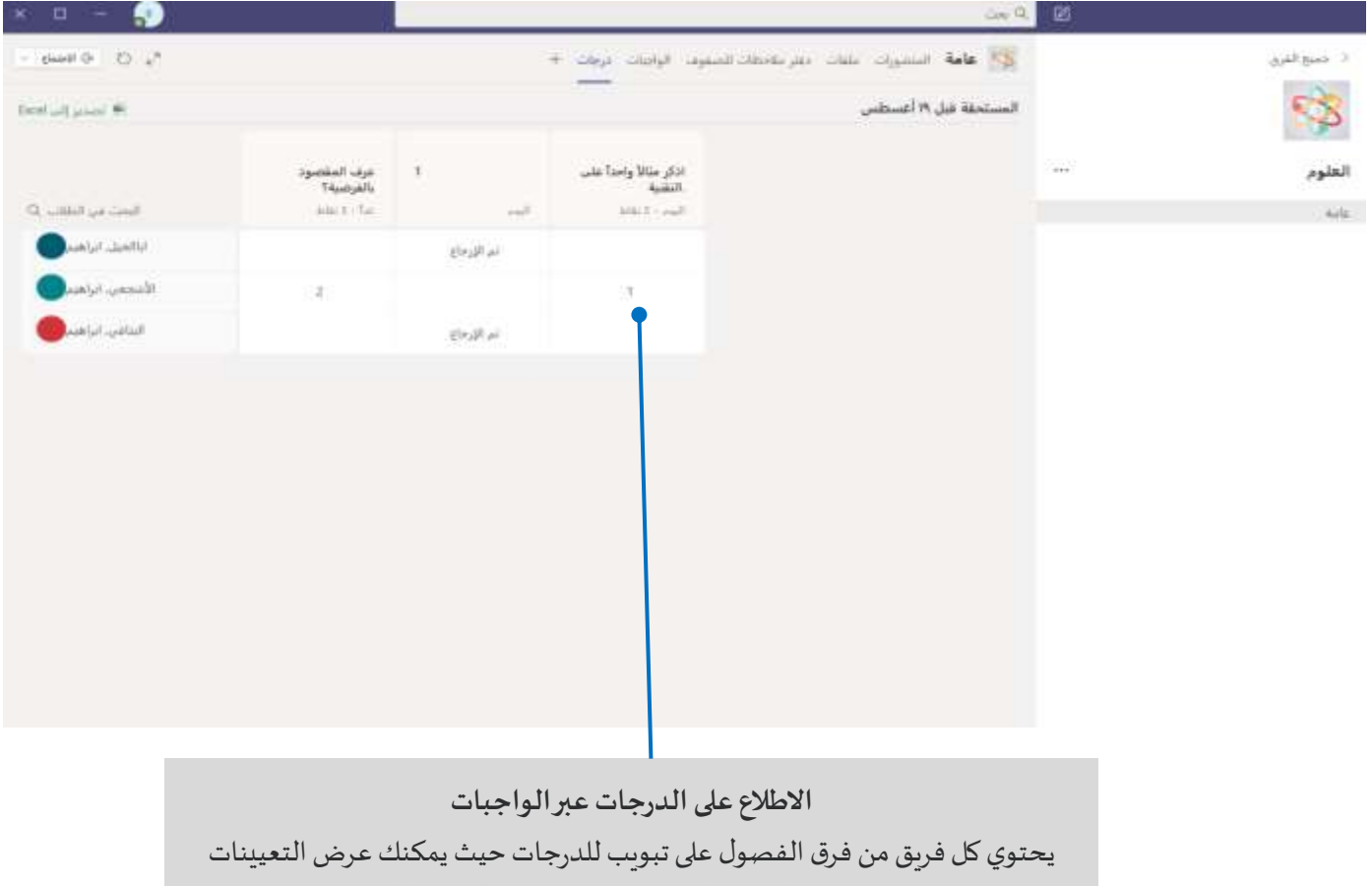

باختصار ، بالاضافة إلى متابعة تقدم زملاء الصف الآخرين.

**\*\*\*\*\*\*\*\*\*\*\*\*** 

ا المحادثاتي

# بدء محانثة

للمحادثةمعالفريق بأكمله... انقر فوق **الفرق )Teams)،** ثم اخترفريق وقناة،واكتبرسالتك،وانقر **"إرسال"** .

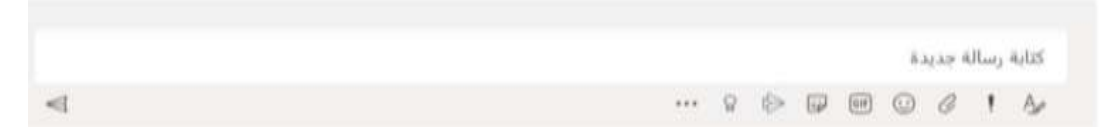

وللمحادثةمعشخصأومجموعة... انقر فوق **دردشة جديدة**)**ChatNew**)، اكتب اسم الشخص أو

املجموعة في الحقل **إلى**)**To** )واكتبرسالتك، ثم انقر "**إرسال**".

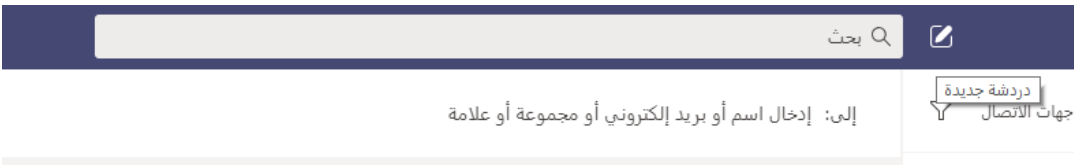

\*\*\*\*\*

#### الرد على محادثة

يتم تنظيم املحادثةداخل القناة حسبالتاريـخ والترابط. اعثر على مؤشر الترابط الذي تريد الرد عليه، ثم انقر فوق (رد) أو  $\left(\mathit{Repl}$ ) ثم قم بإضافة ردك، وانقر "إرسال".

#### @mention شُخْص

للحصول علىانتباه شخص ما، اكتب **@،** ثم اسمه )أو اختر همن القائمة التي تظهر(. اكتب**team@**إل رسال املحادثة لكل شخص فيالفريق أو**channel@ إلعالم** كل أعضاء القناة.

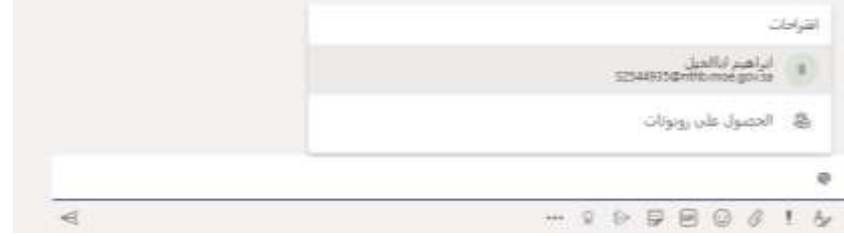

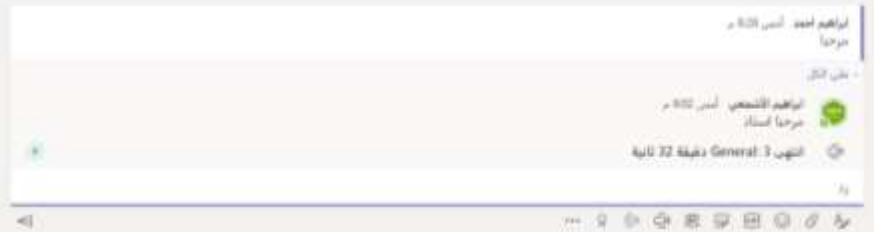

# إضافة رمزتعبيري أوملصق أوصورة (GIF)

انقر فوق ملصق أسفل المربع الذي تكتب فيه رسالتك واختر ملصقا من أحد الفئات.، ًهناك أيضا أزرار لإضافة رمز تعب يري أو صورة (GIF).ابحث عن (MicrosoftEDU) في خانة البحث GIF وأضف املزيد من املتعة لردودك.

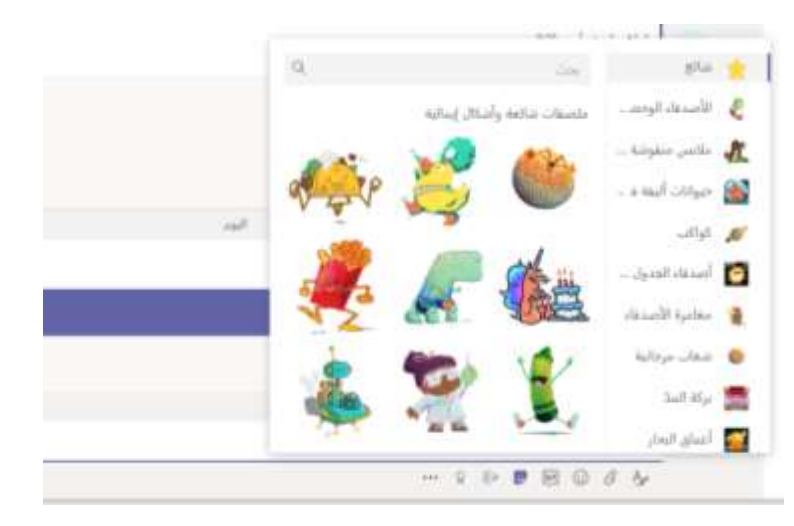

# إجراء مكالمات الفينبو والصوت

انقر على **مكاملة فيديو** أو **مكاملة صوتية**لالتصال بشخص من داخل الدردشة.ولطلبرقم، انقر فوق أيقونة**املكاملات ) Calls)**وأدخل رقم الهاتف. وبمكنك عرض سجل المكالمات والبريد الصوتي في نفس املنطقة.

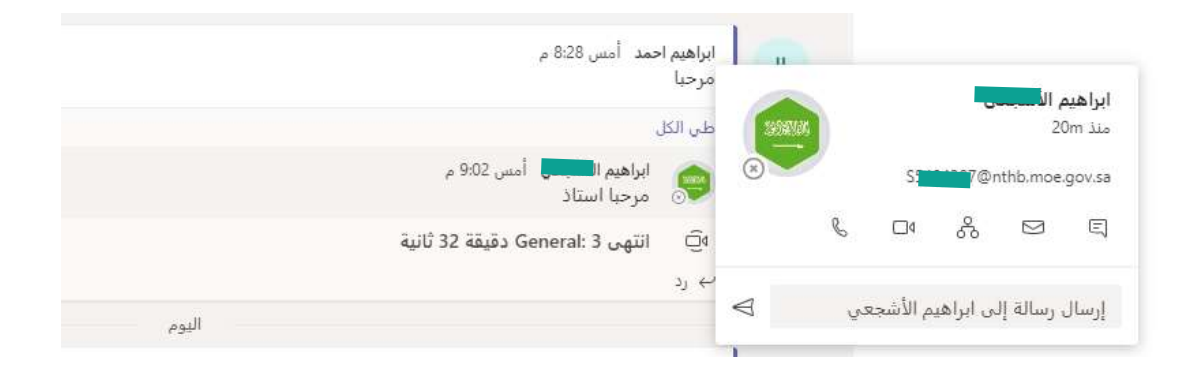

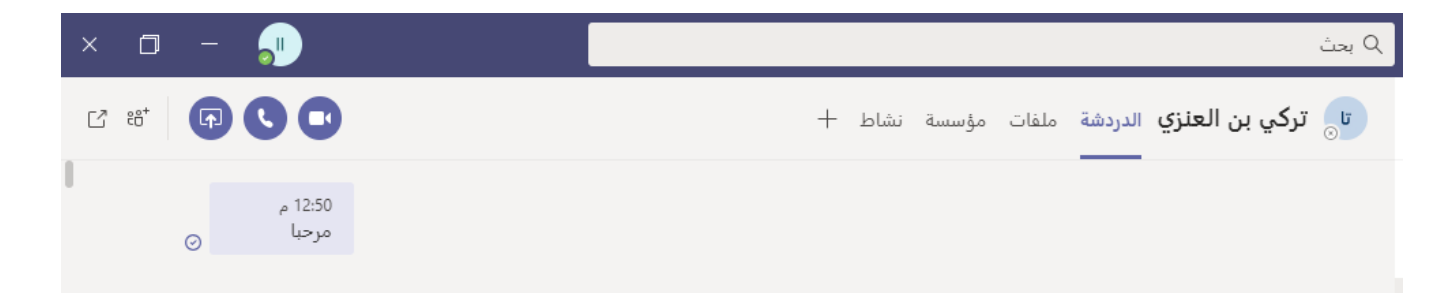

**HIBILIANI** 

ِ مدرستی

### اثراء منشورات قناتك

إنشاء إعلانات الفصول الافتراضية والمشاركات. اضبط مشاركتك لجذب انتباه طلابك، التحكم في من يرد النشر عبر قنوات متعددة.

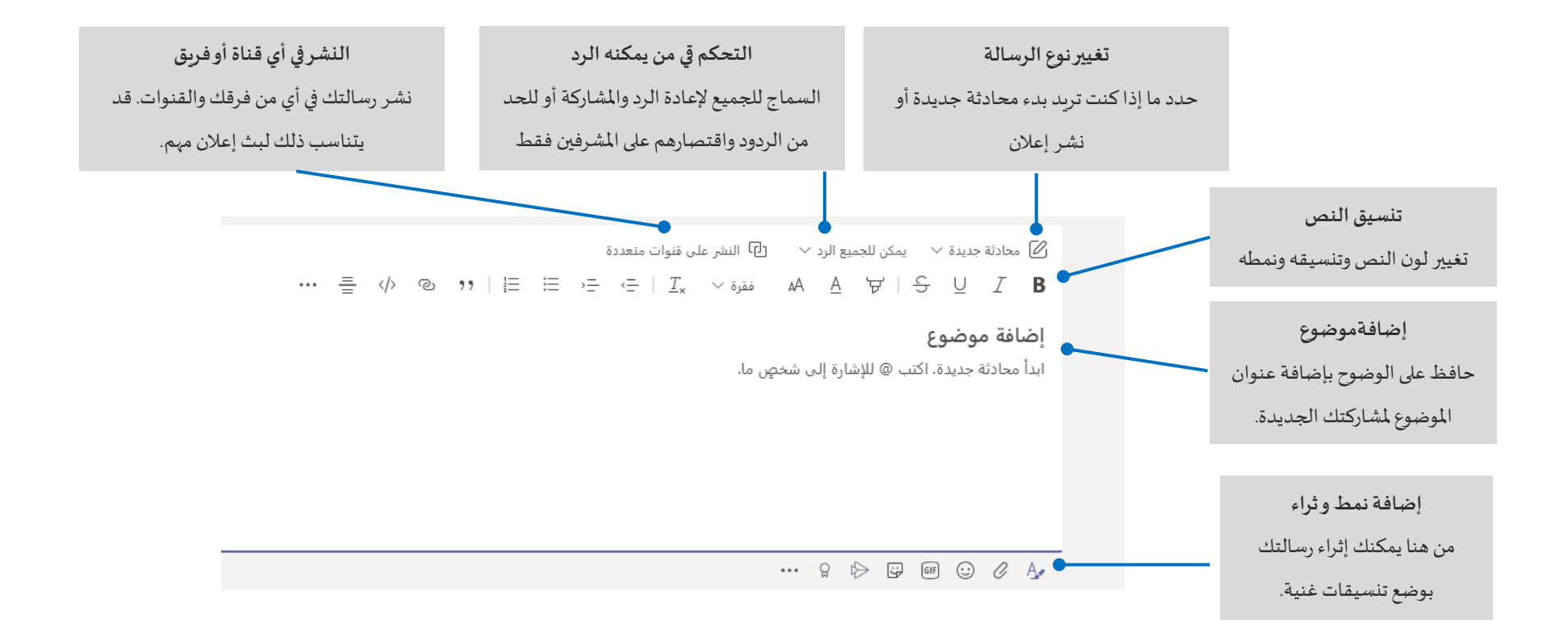

15

#### مشاركة ملف

انقر فوق **إرفاق** تحت املربـع حيث تكتب الرسائل، وحدد موقع امللف ثم امللف الذي ترىده. استناد إلى موقع الملف، ستحصل على خيارات لتحميل نسخة أو مشاركة.

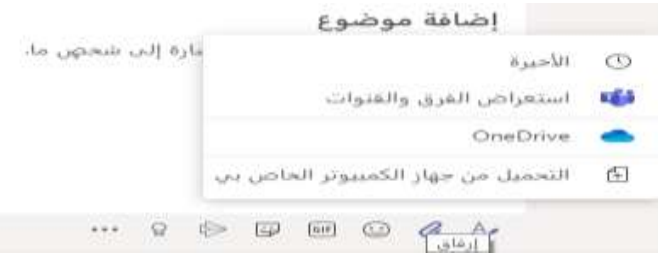

### العمل مع الملفات

انقر على تبويب**امللفات** أو**Files**في شريط التطبيقات، ملشاهدة كافة امللفات تم مشاركتها معك عبر جميع الفرق والقنوات. انقر فوق الملفات الموجودة أعلى أي قناة. ملشاهدةكافة امللفات املشتركة... بجانب ملف لمعرفة ما يمكنك القيام في القناة، يمكنك على الفور تحوبل أي ملف إلى علامة تبويب في الجزء العلوي.

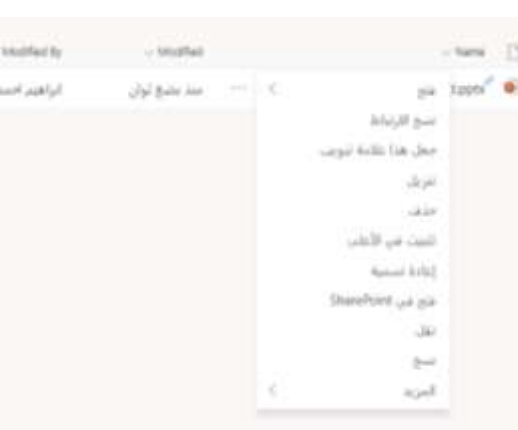

# البقاء طي رأس الأمور

انقر علىأيقونة "**نشاط**" أو"**Activity** "في شريط التطبيقات.سيعرض لك**املوجز** جميع إشعاراتك وكل ما حدث مؤخرا في القنوات التي تتابعها وهنا سترى أيضا الإشعارات حول مهامك.

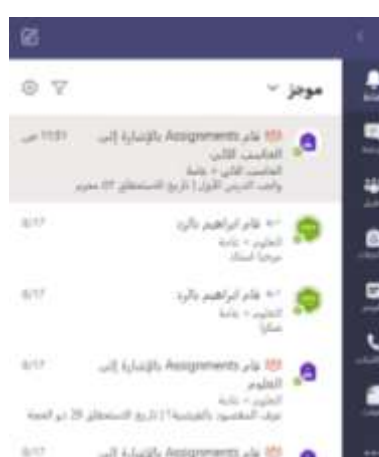

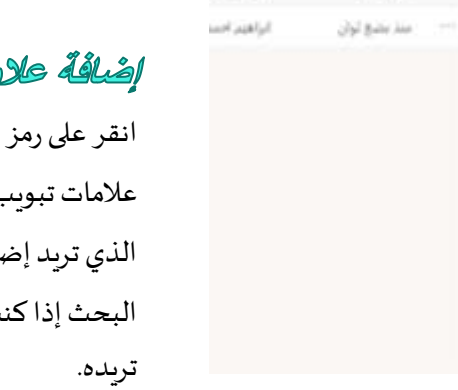

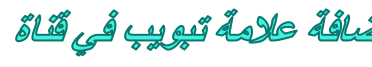

"+" أعلى القناة لإضافة ب جديدة، واختر التطبيق بافته، وبمكنك استخدام ت لا ترى التطبيق الذي

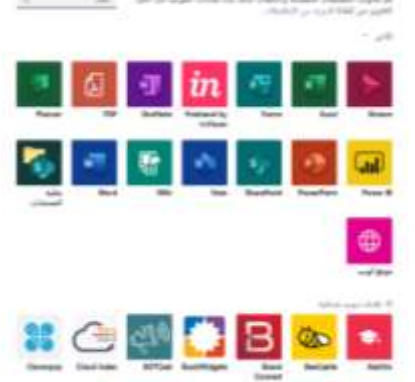

#### إضافة تطبيقات

 $\mathbf{B}$ 

ان<br>مفهات

انقر على التطبيقات على اليمين. هنا يمكنك تحديد التطبيقاتالتي تريد إضافتها في تطبيق Teams ،واختيار الإعدادات المناسبة لهذه التطبيقات.

#### الغطوات التالية مع فرق (Microsoft)

احصل عىل إرشادات للتعليم والتعلم مع Teams بالنقر فوق رمز التعليمات للوصول إلى موضوعات التعليمات والتدريب وهنا يمكنك قراءة المزيد من المقالات الارشادية للتدريس في *(Teams Microsoft* ). تدريبات ذاتية عبر الانترنت لمدة ساعة في (Center Educate Microsoft) باللغة الانجليزية:

- $Teams)$ كيف يستخدم المعلمون Teams للتعليم [تحويل التعلم](https://education.microsoft.com/en-us/course/9c9f5c11/overview) مع .)Microsoft
- التدريس في فرق الصف -صِياغة بِيئة تعلم تعاونية مع فرق الصف

#### العصول على الفيديوهات التعليمية باللغة العربية

لعرض وتنزيل فيديوهات تعليمية مجانية لتطبيق Teams Microsoft للتعليم، قم بزبارة <u>الرابط</u>.

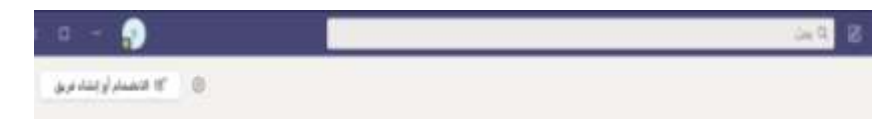

### البحث عن الأشياء

اكتب عبارة في مربع الأوامر أعلى التطبيق واضغط على إدخال. ثم حدد الرسائل أو ًالأشخاص أو الملفات. حدد عنصراً أو انقر فوق عامل تصفية لتحسين نتائج البحث.

#### البحث عن تطبيقاتك الشخصية

انقر على الثلاث نقاط في شريط التطبيقات ملشاهدة املزيد من تطبيقاتك الشخصية. يمكنك فتحها أو إلغاء تثبيتها هنا .ويمكنك أيضا إضافة املزيد من التطبيقات عند اختيار أيقونة التطبيقات.

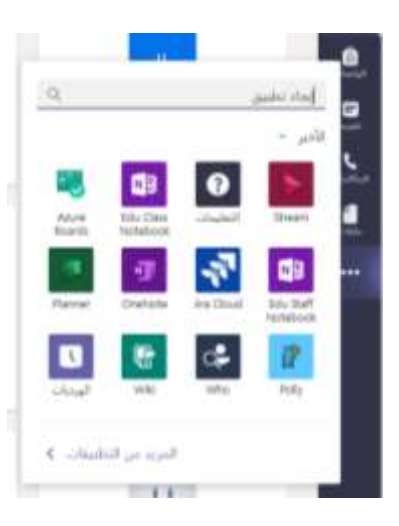